#### **Texas School for the Blind and Visually Impaired**

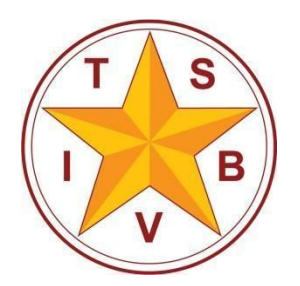

A center for educational services for all blind and visually impaired students in Texas

# Accessing EasyBib.com Using JAWS

# Log-In to EasyBib

- Go to [easybib.com](http://www.easybib.com/)
- JAWS key + F7 to access Links List
- Press L to find "Login"
- Press Enter
- JAWS key + F7 to access Links List
- Press G to find "Google"
	- o There are other ways to login. I use Google.
- Press Enter
	- You may be asked for your Google Password in a Google login screen to continue

#### Add New Project

- Press "H" to navigate by headings to "All Projects, heading level 1"
- Down Arrow to "New Project"
- Enter
- Type Project Name
	- You may need to press "F" to navigate by form fields
- Tab to "Subject"
	- Down Arrow or First Letter Navigation to locate subject (or leave blank)
- Tab to "Create"
	- Press Spacebar to activate

#### Create Citation

- Press "H" to navigate by headings to "Project Name, heading level 4"
- Down Arrow to "Bibliography"
	- Press Enter
- Paste source website URL (web address) in the form field
	- Press "F" to navigate by form fields
	- You should hear "Edit, cite a website by entering a URL or by searching for it"
	- Paste the website address in this form field
	- Tab to "Cite It" button, press Enter

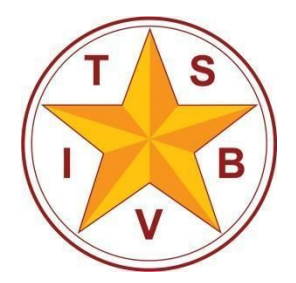

#### **Texas School for the Blind and Visually Impaired**

A center for educational services for all blind and visually impaired students in Texas

- You may receive another page confirming the link you want to cite. Tab to the "Cite This" button after checking that you are citing the correct link.
- Complete the citation
	- EasyBib will input the majority of required information, but there may be some information missing
	- Press JAWS key + F7 to access the links list
	- Press "F" to locate "final step"
	- Activate link
	- Press "F" to navigate by form fields or use Down Arrow to review the information
	- Check the "Article Title"
		- Is the title correct? If not, type the correct title in this form field.
	- Add a "Contributor"
		- Do you know the name of the author? If the name of the author is indicated in the article, you should type the author's name in the "Contributor" form fields.
	- Check the "Website title"
		- Is the website title correct? If not, type the correct title in this form field.
	- Add the "Publisher/sponsor"
		- Do you know the name of the publisher? If the publisher is indicated in the article, you should type the publisher's name in the "Publisher/sponsor" form field.
	- Add the date of publication
		- Do you know the date of publication? If the date of publication is indicated in the article, you should type that date in the "Electronically published" form field.
	- Check the "Date accessed"
		- Is the date accessed correct? If not, type the correct date that you accessed the website.
	- Press "B" to navigate by buttons to "Create Citation, button"
		- Press Spacebar to activate

## Export Citations

- Press "H" to navigate by headings. You should hear "Your Citations" followed by a left parenthesis, the number of citations, a right parenthesis, then "heading level 1".
- Press JAWS key + F7 to access links list
	- Press "E" to locate "Export"
	- Activate link

## **Texas School for the Blind and Visually Impaired**

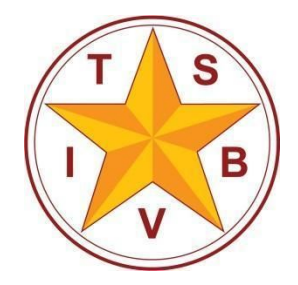

A center for educational services for all blind and visually impaired students in Texas

- Down Arrow to locate the "Print as Word Doc" link
	- Press Enter
	- Press JAWS key  $+$  F7 to access links list
		- Press "D" to locate "Download for MS Word"
		- Activate link
- An Internet Explorer dialog box opens
	- Select Open, Save, or Save As
	- If you choose to simply open the file, you will need to save it from MS Word
	- You may receive an error that the document could not be opened
		- In this case, continue through the messages. Do not cancel.
		- The document should open, despite the initial warnings
	- The document may open in Protected View
		- Press Alt to access the menu bar
		- Press "F" to access the file menu
		- Press Tab twice to "Enable Editing"
		- Press Spacebar

Compiled by John Rose, M.A., M.Ed. Short-Term Programs, TSBVI [rosej@tsbvi.edu](mailto:rosej@tsbvi.edu) [@TSBVI\\_JohnRose](https://twitter.com/tsbvi_johnrose) 512.206.9131